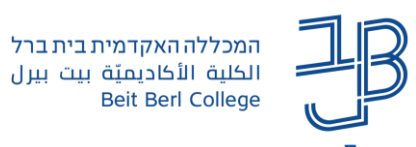

## **הוספת פסקה מעוצבת ב-moodle**

פסקה מעוצבת מאפשרת להוסיף תוכן מעוצב לאתר הקורס: כותרות שתשמשנה ככותרות משנה ליחידות, טקסטים, קישורים, תמונות, ווידאו ואודיו.

- חשוב שהפסקה המעוצבת תהיה קצרה ותמציתית ולא מומלץ להעלות תכנים ארוכים לפסקה. במקרים של טקסט ארוך מומלץ להשתמש ברכיב דף תוכן מעוצב או דף תוכן בחוצצים.
	- י את רכיב פסקה מעוצבת ניתן להוסיף בראש הקורס (במבוא) או בכל יחידת לימוד.
		- .1 ניכנס לאתר הקורס ב-moodle.
		- .2 נלחץ על ]**הפעלת עריכה**[ כדי לעבור למצב עריכה.
		- .3 ביחידה המתאימה נלחץ על ]**הוספת משאב או פעילות**[.

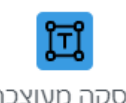

- פסקה מעוצבת .4 נבחר ב-
- .5 נוסיף את הטקסט ונערוך אותו.

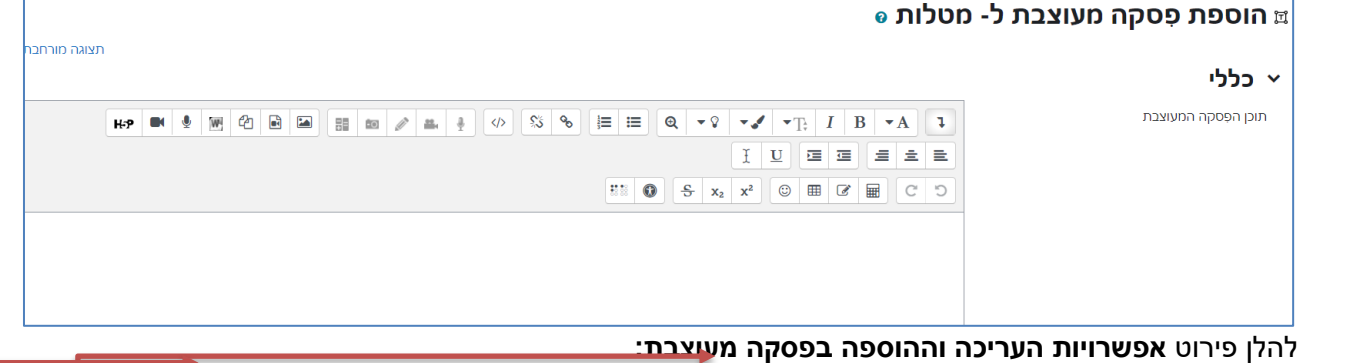

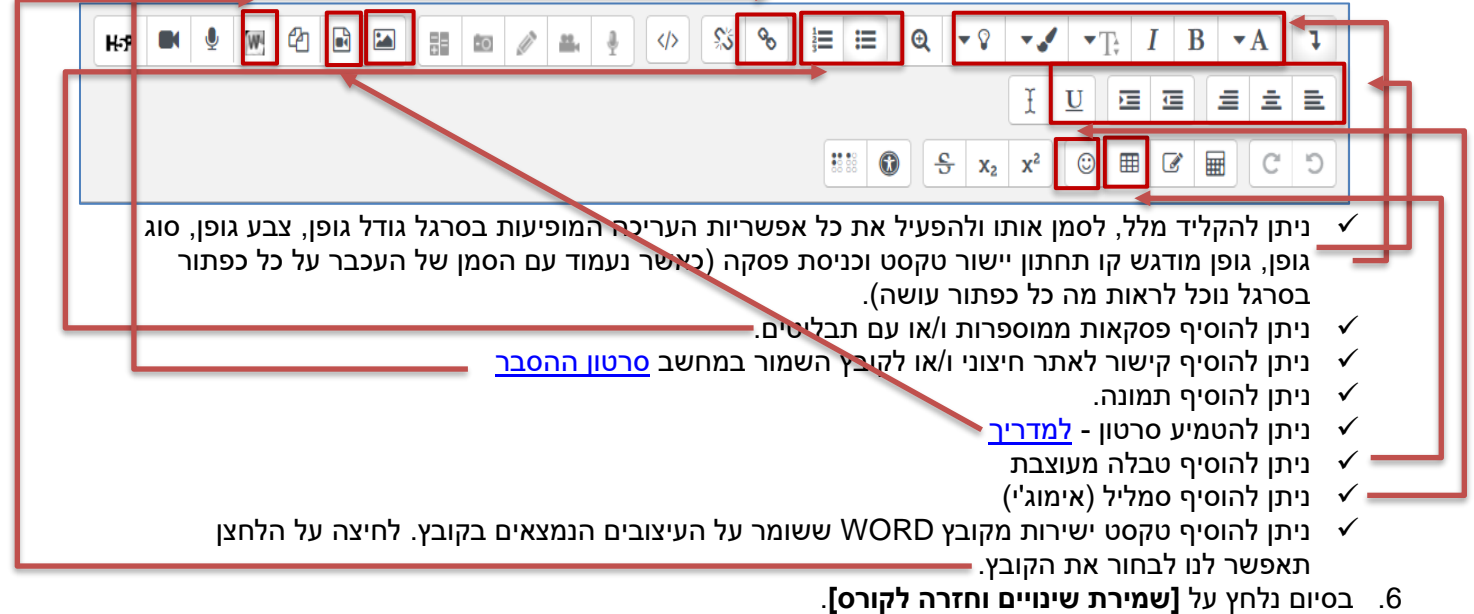